# Widgit Go - Quickguide

*Se mer utfyllende informasjon i brukerveiledning for Widgit Go*

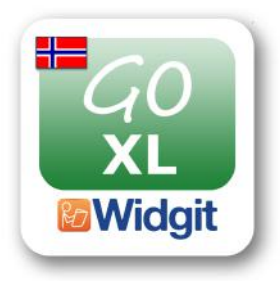

**Kommuniser med Widgit Go** leveres med Widgit Go XL som er en app for iOS enheter. Denne appen er tilsvarende Widgit Go NO som ligger i App-Store; innholdet og funksjonene er like, men med Widgit Go XL kommer det i tillegg fire forhåndsinstallerte talesynteser og Tegn-bildebank. Begge appene bruker Widgit Symboler som standard og inkluderer hele symboldatabasen på 18.000 symboler. I App Store ligger Widgit Go NO med blått ikon, mens Widgit Go XL som følger med Kommuniser enhetene har grønt ikon. Widgit Go XL er ikke tilgjengelig i App-Store og kan kun leveres av NorMedia AS.

På startskjermen til Kommuniser med Widgit Go ligger Widgit Go XL ferdig installert og klar til bruk.

For å skru på iPaden trykker du av/på knappen, hvis iPaden kun er dvale kan du vekke den med hjem-knappen. Gå inn i Widgit Go XL og du kommer til startsiden i Widgit Go.

# Startsiden i Widgit Go - Den blå forsiden

Når du starter Widgit Go kommer du på startsiden, her ligger det miljøer. Et miljø er et oppsett med tavler - det følger med 24 miljøer, du kan også lage dine egne. Det ligger flere miljøer på neste side som kan nås ved å trykke på den oransje pilen i nedre høyre hjørne. Denne forsiden har blå bakgrunn, til forskjell fra forsiden til temaer som er grønn.

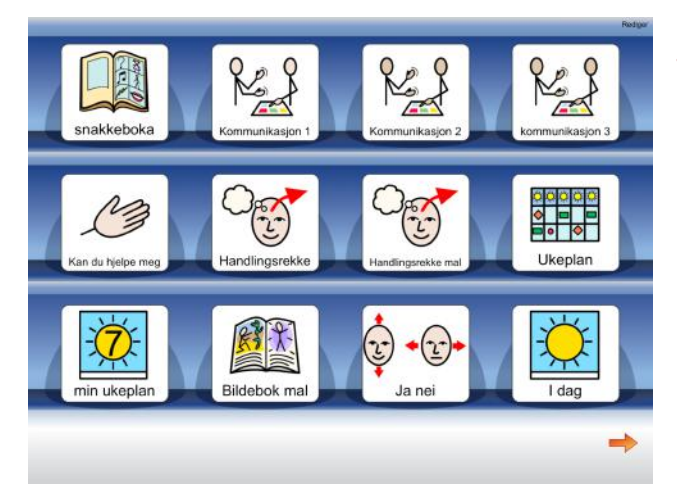

Tips: Startsiden i Widgit Go refereres også til som "hylla"

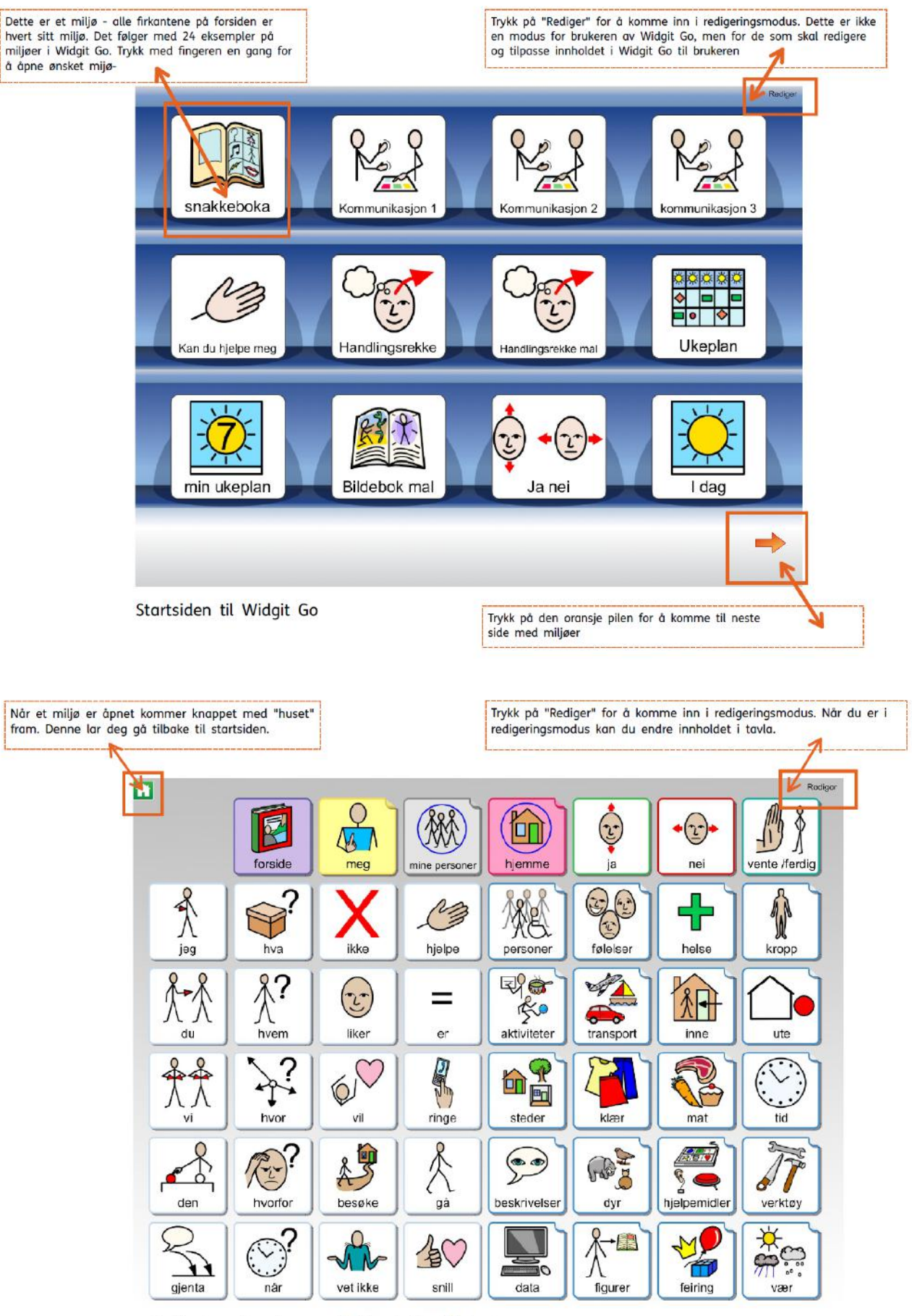

En tavle - fra eksempelmiljøet "Snakkeboka

#### Redigeringsmodus

For å endre på innhold må du gå i redigeringsmodus. Dette gjør du ved å trykke på *Rediger* oppe til høyre. Når du er ferdig med å endre innholdet trykker du *Ferdig.* Redigeringsmodus gir også tilgang til en rekke funksjoner som legger seg nede langs linja; **Ny**(lage nytt miljø) - **Import** (for ekstern lagring av miljøer - **Arkiv** (mappe til oppbevare miljøer internt) - **Innstillinger** - **Hjelp.**

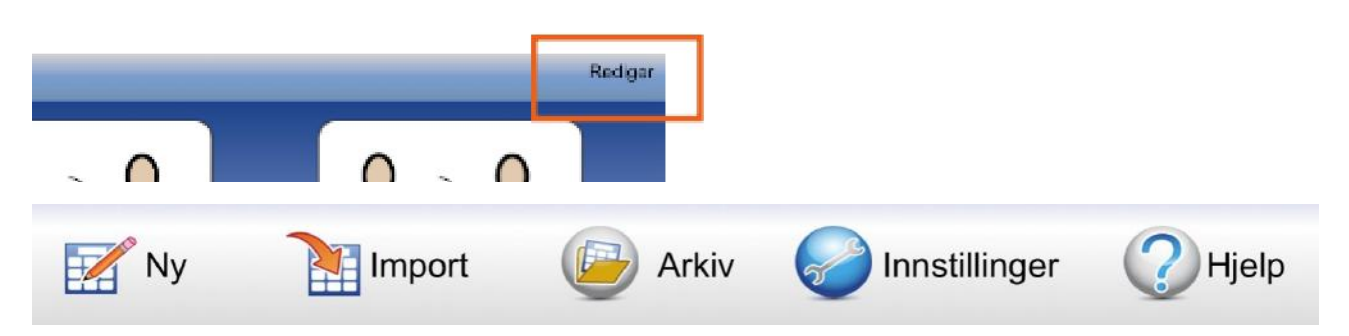

#### Innstillinger i Widgit Go

For å endre innstillingene i Widgit Go, trykker du *Rediger* oppe til høyre (redigeringsmodus), og så på knappen **Innstillinger** som ligger nede langs linja. Her kan du endre standardinnstillingene for nye miljøer. Hvis du vil endre på et miljø trykker du på dette etter å ha trykket på rediger.

#### Bytte talesyntese

Med Widgit Go XL følger talesyntesene Kari, Olav, Elias og Emilie med i tillegg er det mulig å bruke Apple sin egen talesyntese som bare heter Norsk. Ønsker du å bytte talesyntese åpner du Innstillinger og trykker på knappen "Talesyntese(Stemme)" - velg den stemmen du ønsker å bruke. Merk: denne endringen gjelder kun for nye miljøer.

For å bytte talesyntese i eksisterende miljøer: Stå på startsiden i Widgit Go - gå i redigeringsmodus og åpne dialogvinduet til miljøet du ønsker å bytte stemme i.

Finn knappen "Talesyntese(Stemme)" - velg den stemmen du ønsker å bruke. Merk: denne endringen gjelder kun for det valgte miljøet.

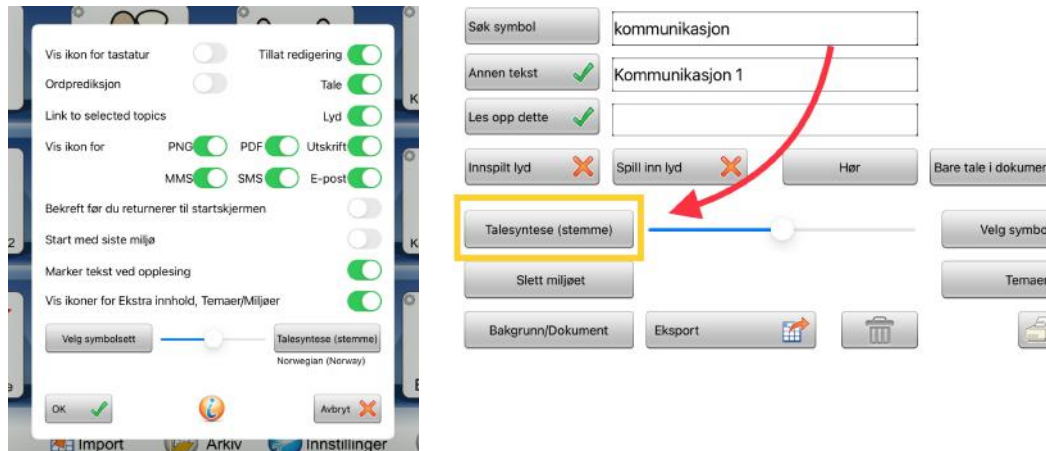

# Ferdige miljøer/oppsett i Widgit Go

Med Widgit Go får du tilgang på en del ferdige miljøer/eksempler på miljøer. Disse kan brukes slik de er, eller du kan bruke dem som et utgangspunkt for dine egne miljøer. Alle miljøer kan redigeres i ettertid, direkte på iPaden. For mer om redigerer av miljøer og mer informasjon om eksemplene som følger med se egen brukerveiledning for Widgit Go.

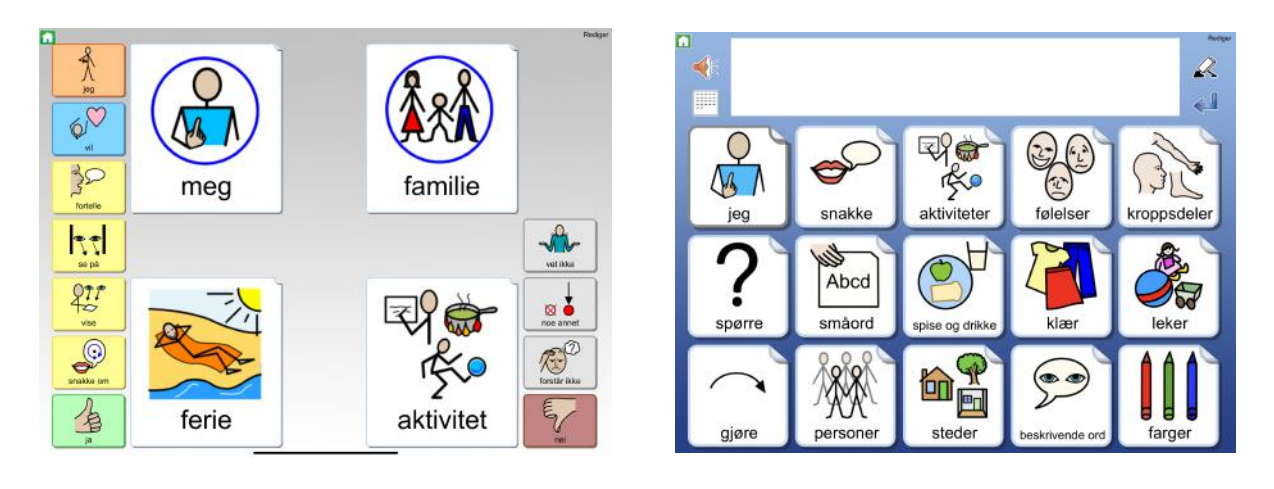

## Temaer - den grønne forsiden

Temaer er ferdiglagde tematavler som er tenkt for å gi tilgang til et utvidet ordforråd som et tillegg til miljøer. Disse kan kobles sammen med miljøer. Alle temaer er bygget opp på samme måte, med lik utforming, det kan enten velges små eller store felter. Du kan lage dine egne temaer via den "grønne forsiden".

Fra den blå forsiden kan du komme til forsiden for Temaer ved å gå i "redigeringsmodus" (Trykk rediger i øvre høyre hjørne) Deretter blar du deg til et grønt ikon for "Temaer" - dette ikonet lar deg komme til den grønne forsiden for Temaer. På samme måte kan du gå i redigeringsmodus når du er på den grønne forsiden for å komme til forsiden for miljøer.

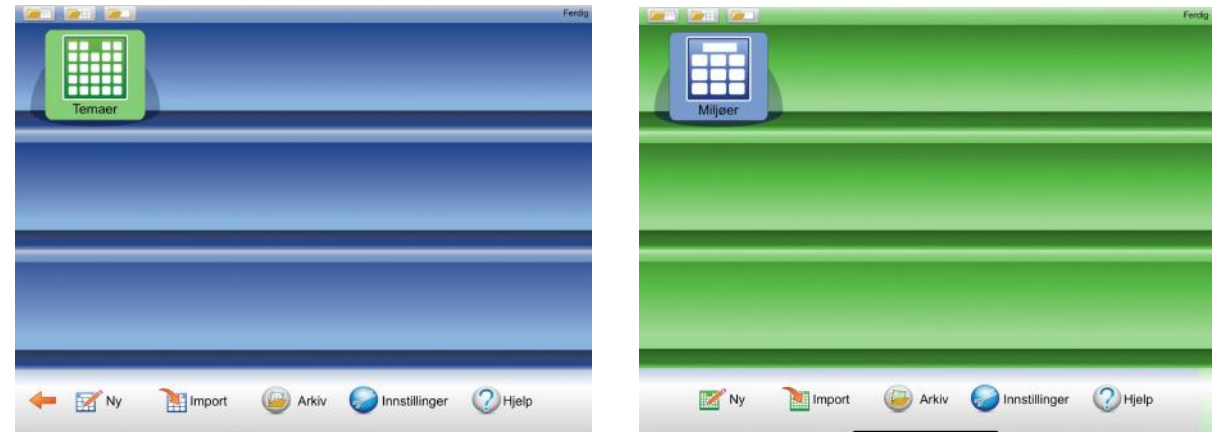

## Ferdiglagde temaer

Det følger med over 100 ferdiglagde temaer om dagligdagse situasjoner, temaer og aktiviteter. Disse er tenkt til å bruke sammen med miljøene for å gi tilgang til et utvidet ordforråd. De ferdige temaene ligger i "Arkiv" på den grønne forsiden. For å finne "Arkiv" trykk på rediger i øvre høyre hjørne når du er på den grønne forsiden. I Arkivet kommer de ferdige temaene som en liste, hvis du trykker på et av de kan du flytte temaet til startsiden. Les mer om Temaer i Brukerveiledningen.

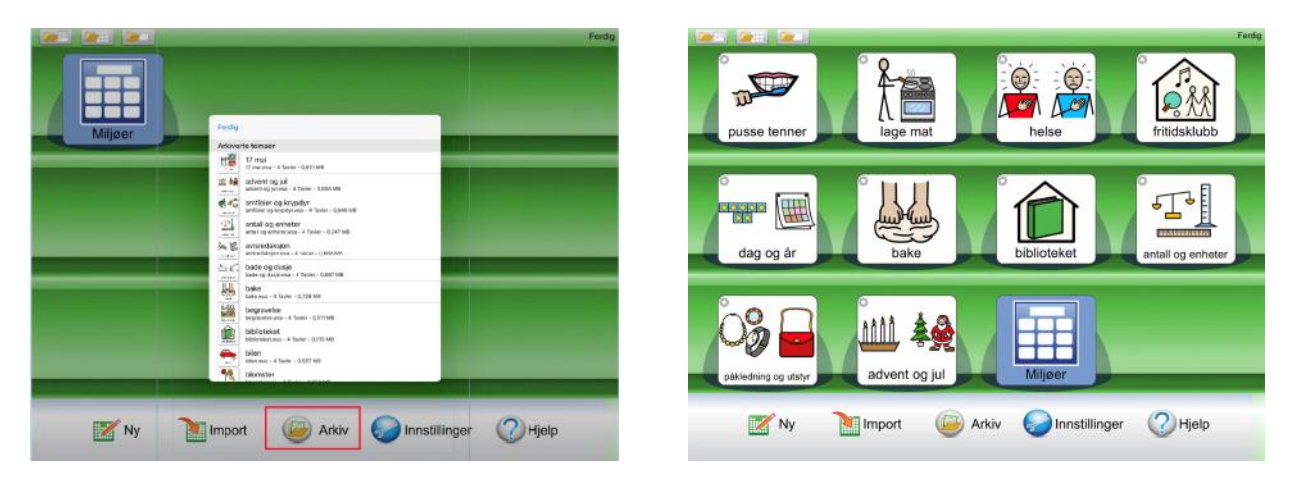

## Bruk Temaer sammen med et Miljø

Eksempel miljøet "Miljø med tematavler" viser hvordan du kan bruke temaer sammen med et miljø. Det er mulig å bruke Temaer sammen med alle miljøer, dette må skrus på, og det må velges hvilke Temaer som skal være aktive.Tilgangen til temaer kan også legges inn med "Swipe inn" enten i tillegg eller istedenfor lenke i et felt. Se mer i Brukerveiledning for Widgit Go.

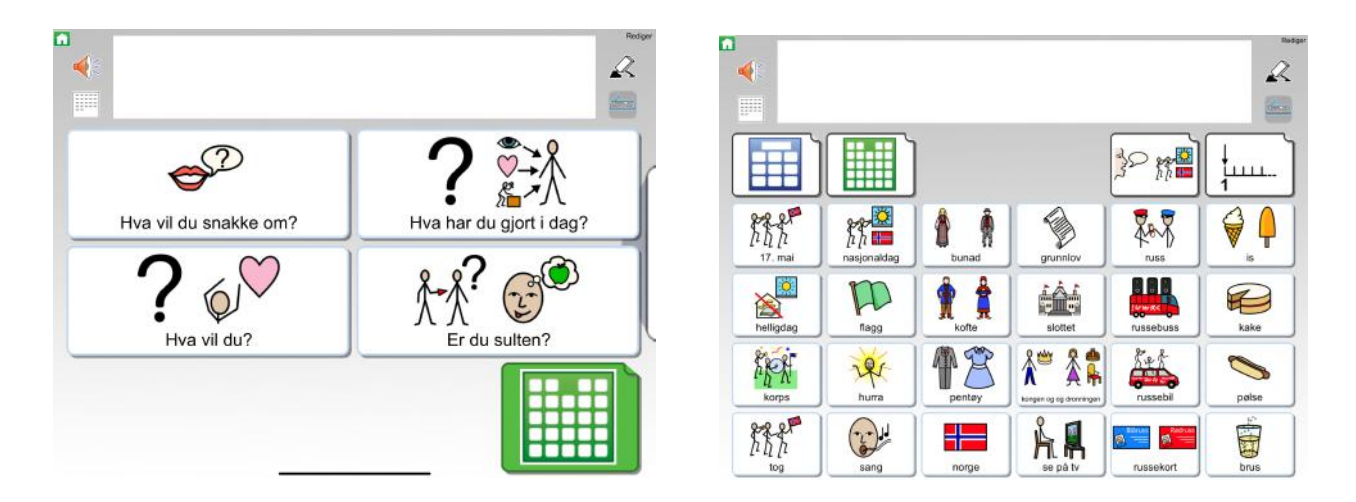

# Miljøer for kommunikasjon i Widgit Go

Vi har utviklet flere miljøer med fokus på nærkommunikasjon. Disse er organisert på litt ulike måter. Miljøet "Snakkeboka" bygger på vår ferdigtrykkede kommunikasjonsbok "Widgit Snakkebok". Miljøene Kommunikasjon 1, 2 og 3 gir innblikk i ulike måter å organisere sitt kommunikasjonsoppsett, disse kan en bruke som de er, eller redigere slik at de blir tilpasset bruker. Miljøet "Fortelle med bilder" gir mulighet til å snakke om en serie med bilder, her må en legge inn sine egne bilder. Alle felt og symboler i Widgit Go kan redigeres slik at kommunikasjonsoppsettet blir tilpasset bruker. Det er også mulig å legge inn egne bilder og bruke iPadens kamera til å ta bilder med.

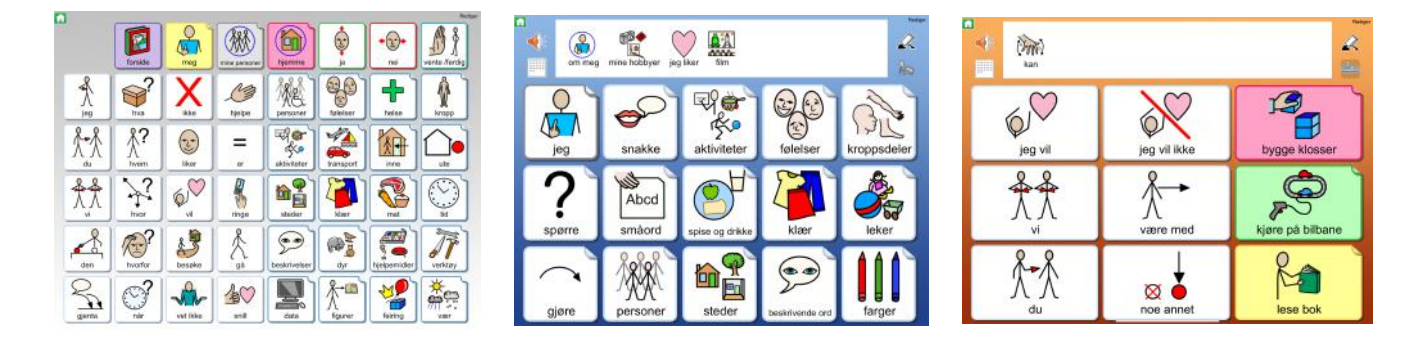

# Skru av og på dokument i miljøet

Alle miljøer kan brukes med eller uten dokument/skrivelinje. Skrivelinjen kan for eks brukes hvis en trenger minnestøtte. For å skru av/på dokmentraden må du åpne Miljøets dialogvindu - dette gjøres ved å gå i redigeringsmodus fra startsiden - velge det miljøet en ønsker - finn knappen Dokument/bakgrunn - skru av/på dokument.

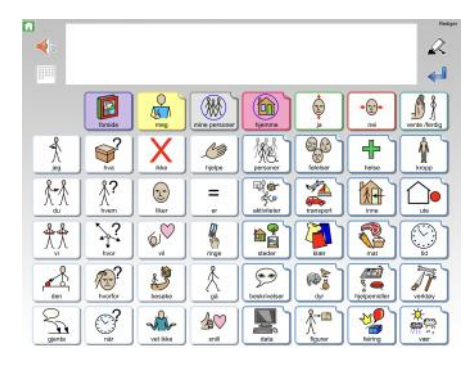

# Skru på skrive fra tastatur-funksjon

En ny funksjon i Widgit Go er at en kan skrive direkte i miljøer med dokument/skrivelinje. Dette kan være en fin funksjon for de brukere som kan skrive fra tastatur. Denne funksjonen må skrus på under "Innstillinger". Les mer om dette i Brukerveiledningen for Widgit Go Merk: dette fungerer foreløpig best med iPadens eget tastatur og ikke så godt med eksterne tastaturer.

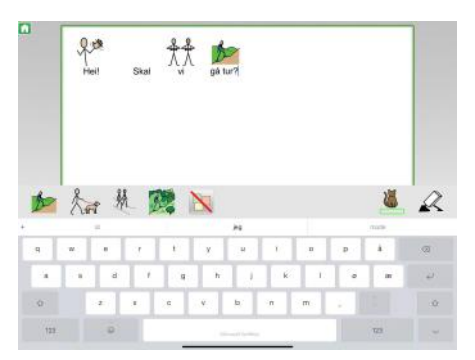

## Begrense enheten til kun å brukes med Widgit Go.

Begrensning av adgang til f.eks. Kamera eller andre apper er ikke skrudd på som standard, men dette kan du om ønskelig skru på.

For å sette enheten til å kun bruke Widgit Go, kan du skru på begrenset tilgang. Du skrur på begrenset tilgang slik:

- 1. Gå til Innstillinger > Tilgjengelighet, og slå på Begrenset tilgang.
- 2. Trykk på Kode Innstillinger, og trykk deretter på Angi kode for Begrenset tilgang. **Husk å notere koden**, slik at du ikke behøver å tilbakestille enheten om du glemmer den
- 3. Tast inn en kode, og tast den deretter inn på nytt. Herfra kan du også slå på Face ID eller Touch ID som en måte for å avslutte en Begrenset tilgang-økt på.
- 4. Når du er inne i Widgit Go, trippel trykker du på hjem knappen (10.2- og 7.9- modell), eller på side knappen (12.9 modell)
- 5. Hvis du ønsker at deler av skjermen skal slutte å reagere på berøringer, bruker du én finger for å lage en sirkel rundt disse områdene. Du kan flytte på eller endre størrelse på sirkelen, eller du kan trykke på X for å fjerne den. Dette kan være fint å bruke over området hvor det står *Rediger*, eller over *Huset* hvis en kun bruker et miljø som sitt kommunikasjonsmiljø.
- 6. Trykk på Begrenset tilgang og deretter på Start.

Merk: Du kan også starte en Begrenset tilgang-økt med Siri ved å åpne appen du ønsker og deretter si «Slå på Begrenset tilgang» til Siri. Dette forutsetter at du har konfigurert Siri til å gjenkjenne din stemme, og at du er i en avstand der mikrofonen fanger opp stemmen din.

## Backup/Eksport av miljøer i Widgit Go

Det er viktig å eksportere (ta backup) til skyen når du er ferdig med å redigere et miljø. Dette for å sikre innholdet du lagrer, dersom enheten har behov for å tilbakestilles eller går i stykker.

For oppsett av eksport og import gjør du følgende første gang:

- 1. Åpne Widgit Go
- 2. Gå redigeringsmodus
- 3. Trykk på Import
- 4. Velg tjenesten du ønsker å benytte. Alle tjenestene er like gode til formålet, men velg ut fra den tjenesten du eventuelt har.
	- a. Widgit Online Her får du også mulighet for å skrive ut miljøene som PDF, samt at du kan dele miljøene med andre, dersom du har en gruppekonto eller en familiekonto.
	- b. Dropbox Gratis å opprette en konto
	- c. Google Disk Dersom du allerede har f.eks. en Gmail konto
	- d. OneDrive Dersom du allerede har en Outlook, Hotmail, Live, eller Microsoft konto fra Microsoft

Gjenta trinnene over, dersom du vil skifte tjeneste til en annen tjeneste.

Når eksport er satt opp gjør du følgende for å eksportere et miljø inne i Widgit Go.

- 1. Gå i redigeringsmodus
- 2. Trykk på miljøet du vil eksportere
- 3. Trykk på Eksport og vent på at du får bekreftelse på at eksporten er fullført.

For å importere et miljø

- 1. Gå i redigeringsmodus
- 2. Trykk på Import
- 3. Velg tjenesten du importerer fra. (F.eks. Widgit Online)
- 4. Velg miljøet du skal importere, og vent på at importen fullføres

#### Import av miljøer fra Widgit Go på en annen enhet

Dersom du har en annen enhet med Widgit Go, kan følge stegene for eksport/import og eksportere de miljøene du har behov. Forsett så stegene

### Gå i dybden med Widgit Go

For å gå videre med Widgit Go, henviser vi til den detaljerte brukerveiledningen for Widgit Go, eller video-guider for Widgit Go. Du finner brukerveiledningen ved å trykke Rediger og trykke knappen brukerveiledning eller på <https://normedia.no/support/widgit-go>.

#### Brukerstøtte

Du finner artikler, video og brukerstøtte på: <https://normedia.no/support/widgit-go> Vi holder jevnlig nettkurs i Widgit Go - se mer info under Aktiviteter på vår hjemmeside.

Du når oss også på [kontakt@normedia.no](mailto:kontakt@normedia.no), eller 66 91 54 40.

Se Kom i Gang med Kommuniser for informasjon om fjernsupport.